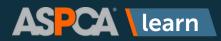

ASPCA Learn is not only the home of a robust content library, but it's also a place where you can track additional training or certifications you've taken outside of the system, including:

- Certifications
- External Training
- License
- Professional Development
- Qualifications
- Workshops/Conferences
- Other Misc. Training

1 To begin, click on **Achievements** on the main menu.

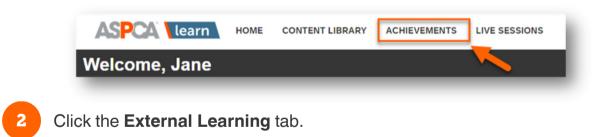

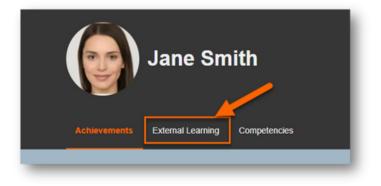

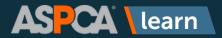

3

Click Add a New External Learning Record.

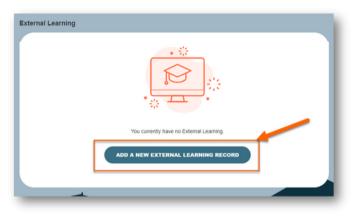

4

Next, you can enter your training or certificate information:

- 1. **Course/License Name** required field, where you can list the name of the training or the name of the licensure you obtained.
- 2. **Type** you can choose from the following options:
  - Certifications
  - External Training
  - License
  - Professional Development
  - Qualifications
  - Workshops/Conferences
  - Other Misc. Training
- 3. **Date Achieved** required field that is the date you completed the training or certification.
- 4. Certificate/License Number can be entered, if applicable.
- 5. Expiration Date can be entered, if applicable.
- 6. **Points/Hours** can be entered if you want to track the hours or points applicable to the training or certification.
- 7. Score enter if the training or certification contains an assessment or test.
- 8. **Provider** enter who provided the training or sponsors the certification.
- 9. **Upload External Learning Evidence/Certificate** if you were provided a certificate or other evidence, of the training or certificate, you can upload it here.
- 10. **Submit** when you've completed your entry, and the training or certification will appear on your record.

# ASPCA learn

## **Tracking External Learning in ASPCA Learn**

| * is required field |                    |    |                  |                      |      |
|---------------------|--------------------|----|------------------|----------------------|------|
| Course/License      | e Name*            |    |                  |                      |      |
|                     |                    |    |                  |                      |      |
| Туре                |                    |    |                  |                      |      |
| Certificate         |                    |    |                  |                      |      |
| Date Achieved*      |                    |    |                  |                      |      |
| MM/dd/yyyy          | /                  |    |                  |                      |      |
| Certificate/ Lice   | ense Number        |    |                  |                      |      |
| Maximum 200         | characters allowed |    |                  |                      |      |
| Expiration Date     |                    |    |                  |                      |      |
| MM/dd/yyyy          | /                  |    |                  |                      |      |
| Points/Hours        |                    |    |                  |                      |      |
| This is a numb      | er.                |    |                  |                      |      |
| Score               |                    |    |                  |                      |      |
| This is a numb      | er.                |    |                  |                      |      |
| Provider            |                    |    |                  |                      |      |
| Maximum 200         | characters allowed |    |                  |                      |      |
|                     |                    |    | mp, doc, docx, p | pt, pptx, xls, xlsx, | txt, |
|                     |                    | 10 | SUBMIT           | Cance                | ы    |
|                     |                    |    |                  |                      |      |

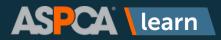

5

Your external training will be added to your record and you can use the Add A New External Learning Record button to record additional training completions or certifications.

| ternal Learning     |             |                             | ADD A NEW EXT          | ERNAL LEARNING RECORD |
|---------------------|-------------|-----------------------------|------------------------|-----------------------|
| Course/License Name |             | Expiration Date             |                        |                       |
| Basic Dog Handling  | Certificate |                             | Achieved on 10/04/2023 | @ # X                 |
|                     |             | 1 External Learning records | )                      |                       |

6

You can also create a report on your external training to export. Click on the **Create a Report** button to begin.

|              | Jane Sm           | ith          | CREATE A REPORT |
|--------------|-------------------|--------------|-----------------|
| Achievements | External Learning | Competencies |                 |

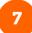

You'll be brought to a screen where you can complete these items:

- 1. **Title** You can rename the report to make it easier to identify in the Created Reports list later.
- Report Type You can choose to run an Achievement Report (which reports on content you've completed or instructor-led sessions you've taken directly in ASPCA Learn or we've imported from a legacy system) or an External Learning Report (which reports on training or certifications you've manually entered).
- 3. **Date Range** If this box is checked, you can select a date range from the calendar and this will limit your report to the results within that timeframe.
- 4. Format You can choose between CSV (comma separated value, which will open in Excel) or PDF.

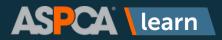

- 5. **Run** Click this button to generate the report.
- 6. Created Reports is where you can find prior reports you've run.

| itle               | Created Reports 6  |
|--------------------|--------------------|
| Export Report      | No reports created |
| leport Type        |                    |
| Achievement Report | ~                  |
| Date range         |                    |
| ormat              |                    |
| CSV                | ~                  |
| PUIN               |                    |
| RUN Cancel         |                    |

8

The report will say it's processing and when it's done, you can click on the name of the report to download it.

| nanks we are creating your report. It will be ready to download/scheduled<br>few moments. Your report has been scheduled to export. |                            |
|----------------------------------------------------------------------------------------------------|----------------------------|
| en momenta, rourreport nas been scheduled to export.                                                                                | Export Report (processing) |
|                                                                                                    | External Learning          |
|                                                                                                    | Export Report              |
|                                                                                                    |                            |
|                                                                                                    |                            |
|                                                                                                    |                            |
|                                                                                                    |                            |
|                                                                                                    |                            |
| Note: You can only access yo                                                                                                    |                            |
| Note: You can only access yo<br>run reports after clicking the                                                                      |                            |